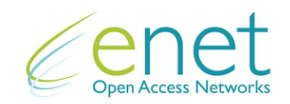

## Instructions: Request A Quotation For 6+ Sites

Enet is committed to providing our customers with the highest level of service and best overall customer experience. As part of our efforts to improve our offering, and in recognition of feedback we have received, we offer a means to aggregate all the required information to return a quotation for a multisite opportunity.

We believe that this a more efficient and simplified quotations experience.

Ensuring that all data is correctly filled in, will ensure that we can respond to you in an efficient and timely manner.

**If you have any further queries on how to use this service, please feel free to contact your Account Manager or any member of our Sales Team +353 (0) 61 274000.**

## **User Instructions / Steps**

- 1. Go to the Enet Website [www.enet.ie](http://www.enet.ie/) .
- 2. You can access the "Request A Quotation" functionality by clicking on "Carrier Info" from the menu.

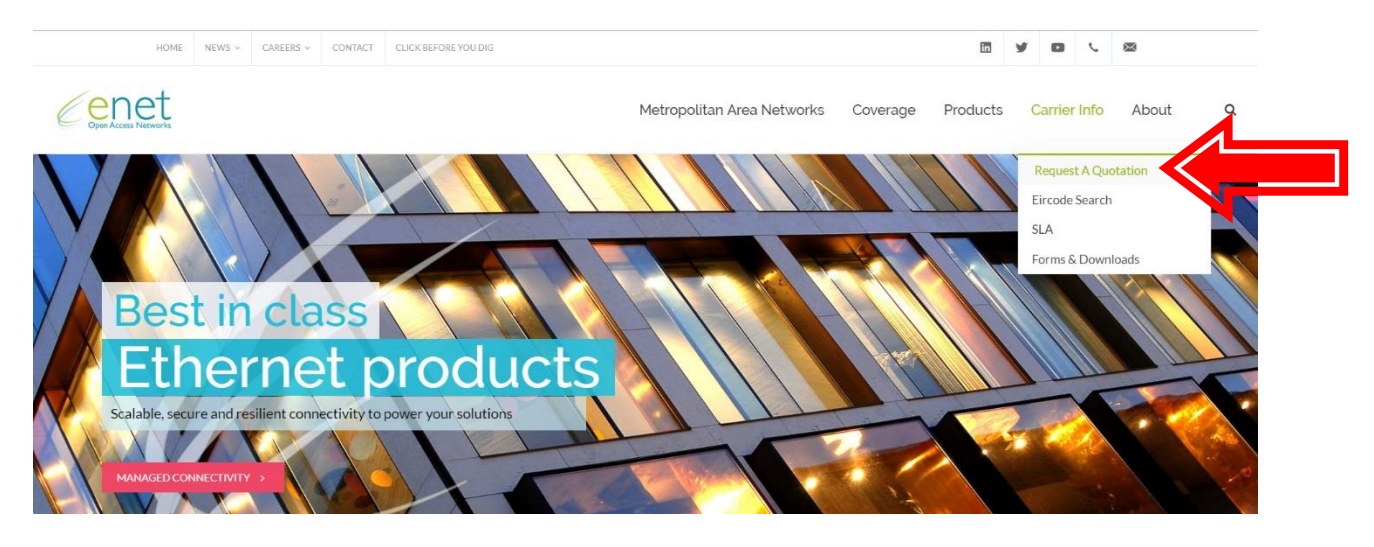

## 3. This will bring you into a new page.

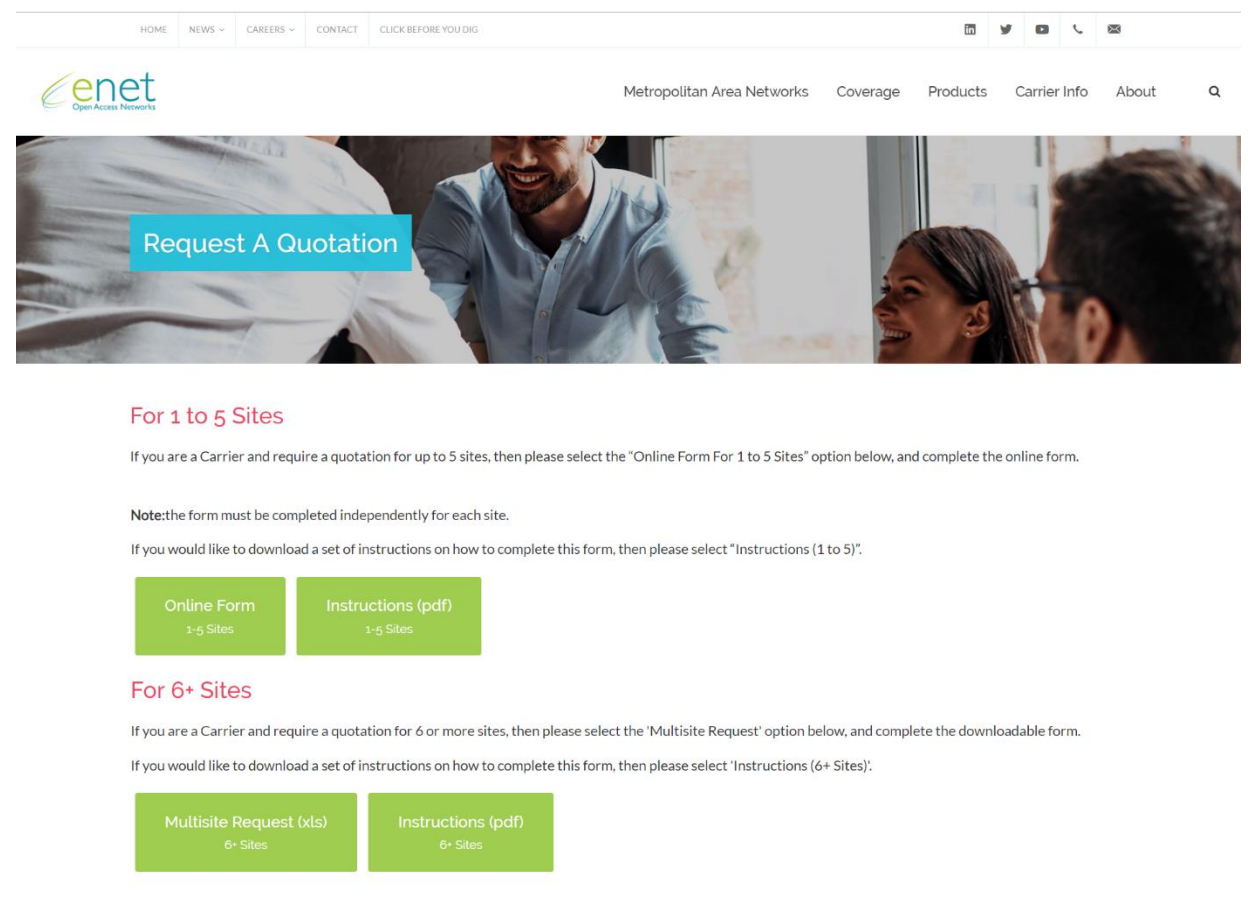

In this new page, you have the option to select:

- An online form for 1 to 5 Sites;
- A downloadable form for 6+ Sites.
- 4. For the purposes of this example, we will choose the "Multisite Request" option. Please note only requests for 6 or more sites can be actioned through this option.

CONTACT CLICK BEFORE YOU DK

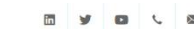

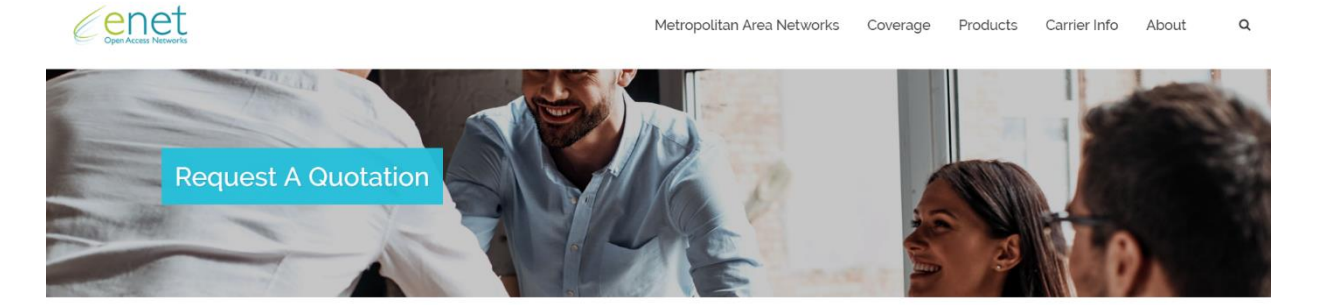

## For 1 to 5 Sites

If you are a Carrier and require a quotation for up to 5 sites, then please select the "Online Form For 1 to 5 Sites" option below, and complete the online form. Note: the form must be completed independently for each site.

If you would like to download a set of instructions on how to complete this form, then please select "Instructions (1 to 5)".

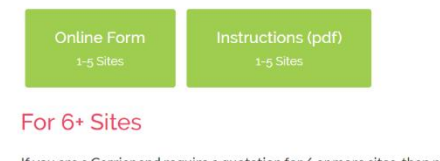

If you are a Carrier and require a quotation for 6 or more sites, then please select the 'Multisite Request' option below, and complete the downloadable form.

If you would like to download a set of instructions on how to complete this form, then please select 'Instructions (6+ Sites)'.

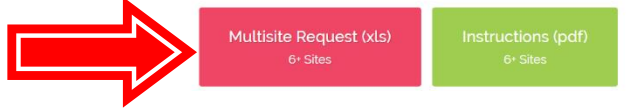

5. This will prompt the download of an excel template. Different web browsers download files in different ways. Below, is an example of "Google Chrome".

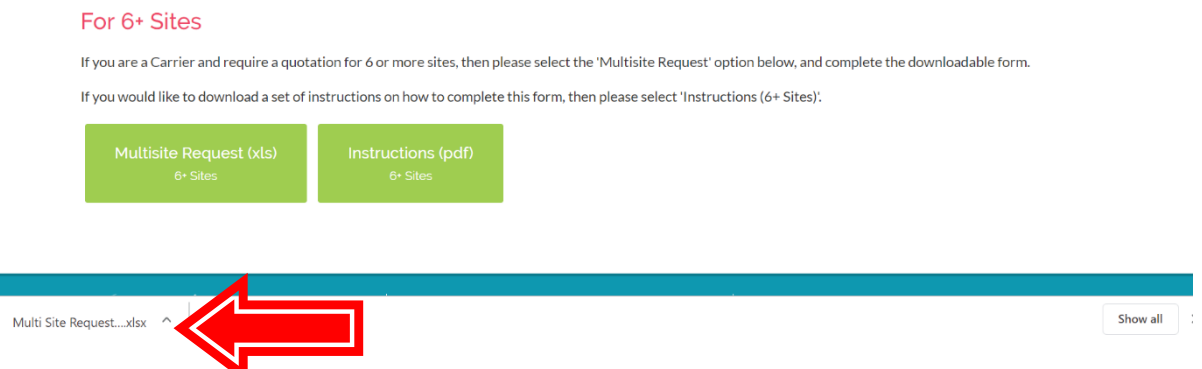

6. Please note, if you encounter issues downloading this file, please contact your internal IT department as you may be protected from downloads etc.

7. The downloaded file has a set of useful notes and instructions. See the "Notes" page.

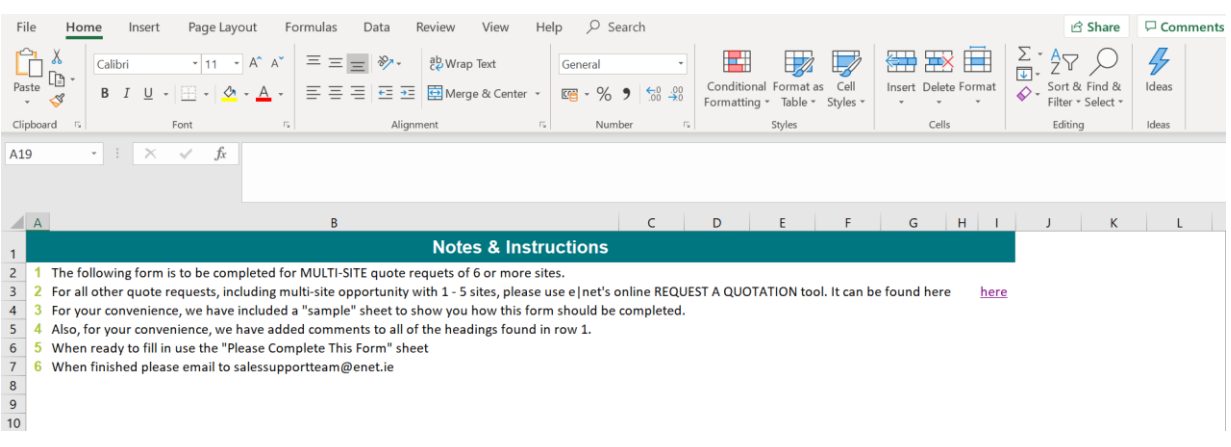

8. The downloaded file also has a set of sample data for you to review. See the "Sample" page.

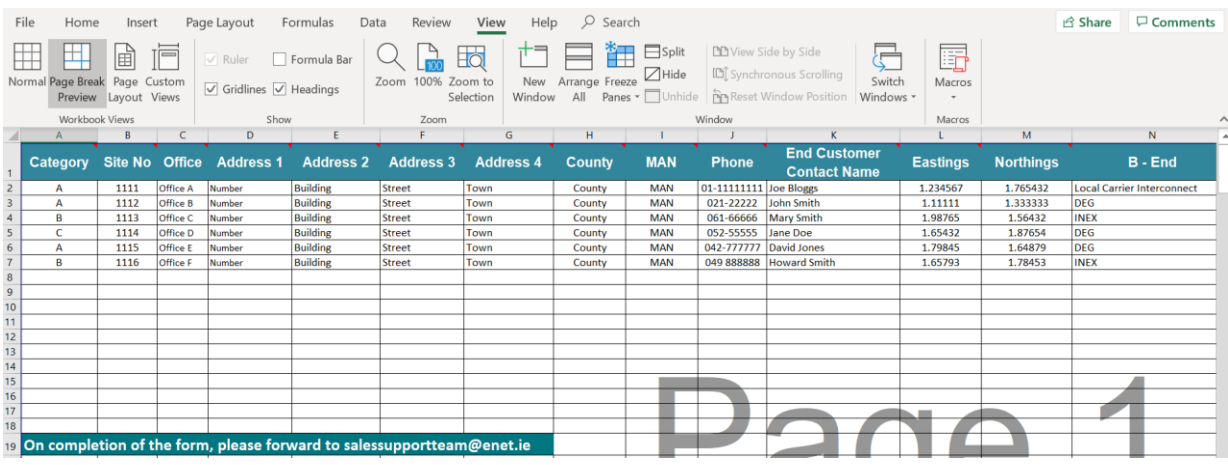

9. When you are ready to complete the form, click on the "Please Complete This Form" page.

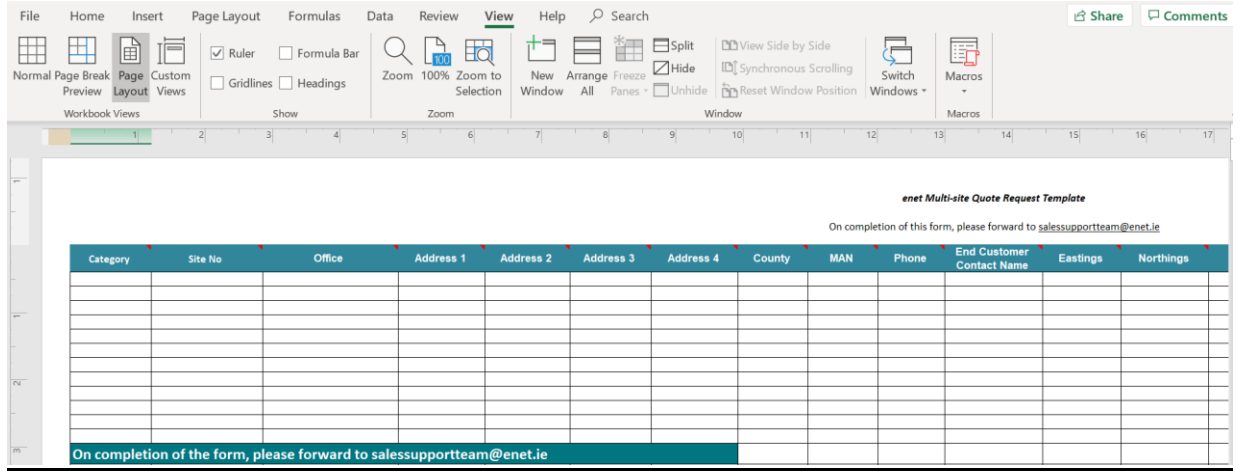

10. For your convenience, we have added some help text which is contained in the embedded notes, highlighted by a red icon in the upper right-hand corner of the cell.

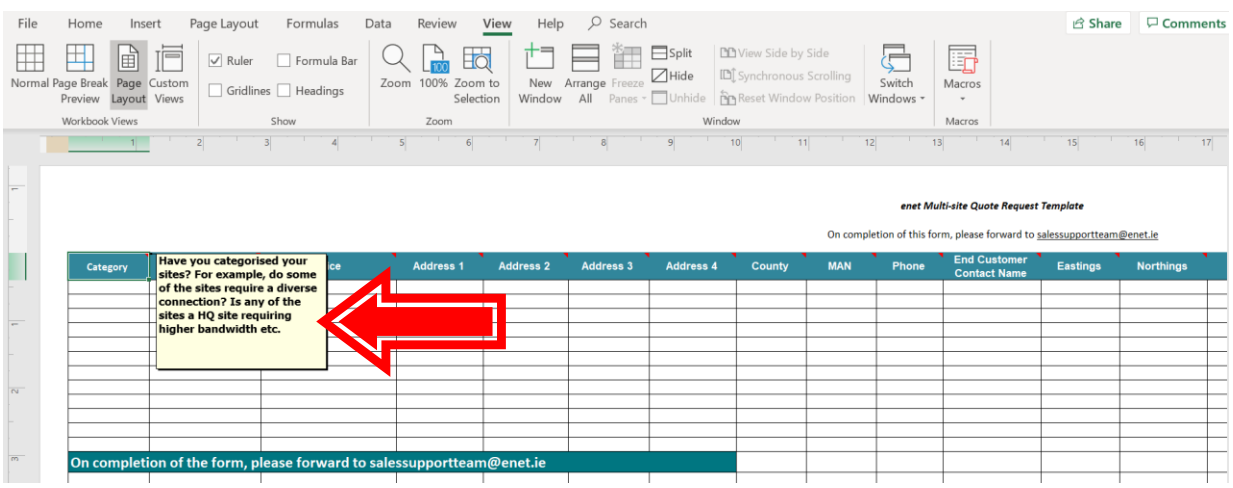

- 11. Generally, please ensure you provide as much detail as possible with your request, as this will ensure that we fully understand your requirements.
- 12. We ask you to complete this form, save with a relevant file name to your local drive and email to [salessupportteam@enet.ie](mailto:salessupportteam@enet.ie), copying your Enet Account Manager.